## **LOAN SERVICING SOFT Adding a Report:**

This document will guide you through the process of adding a report in LOAN SERVICING SOFT.

For additional information and/or questions please feel free to contact our support group at support@loanservicingsoft.com or 1-800-993-1839 x2.

## **Adding a Report**

- 1. Click the Control Panel button/tab
- 2. Open the Configuration Options by clicking on the [+]
- 3. Now select the Reports Manager option
- 4. Navigate to the folder that you want to add a report to
- 5. Click Add New at the top of the screen and select Report Builder Report

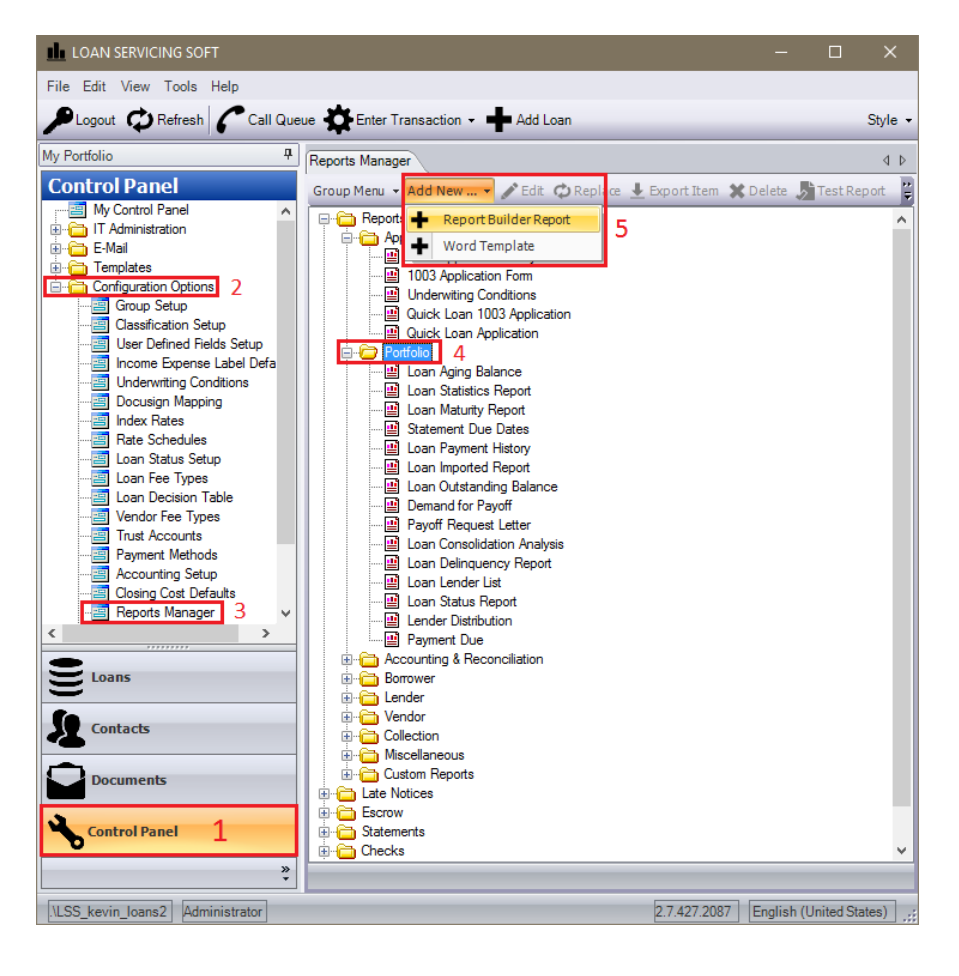

6. In the new window, click Browse and select the report that you would like to add

7. Enter in a name and unique code for the report (for example: Loan Status Report, LSR. You can use any code you like as long as it is unique)

8. Now click OK and the report will be added to your reports list

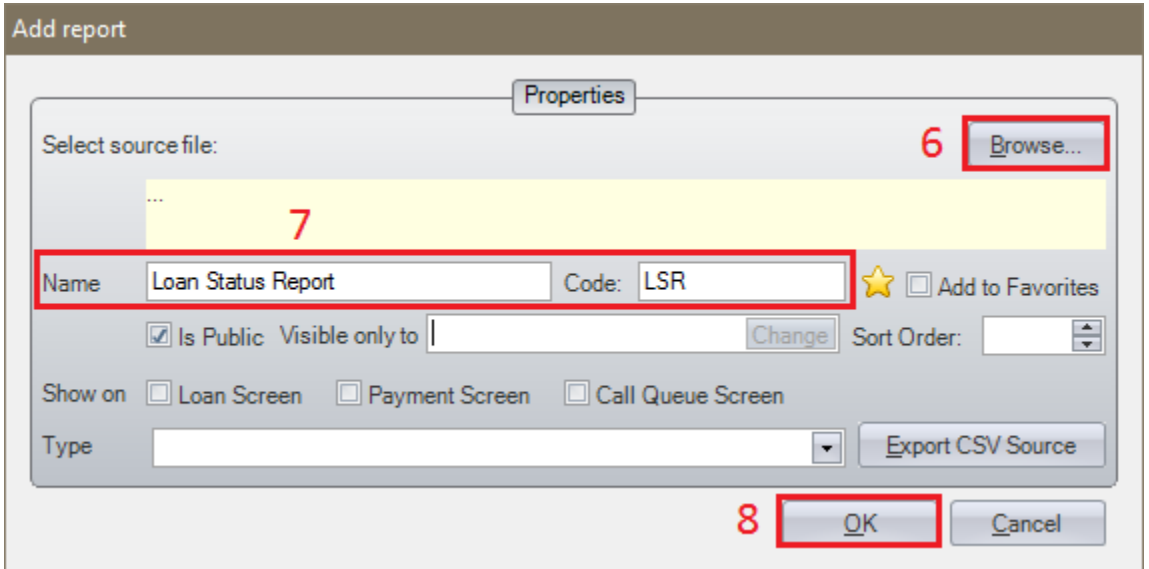

For additional information and/or questions please feel free to contact our support group at support@loanservicingsoft.com or 1-800-993-1839 x2.

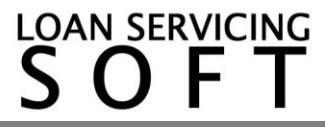